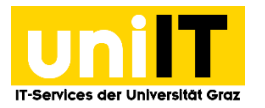

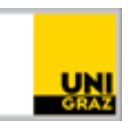

# E-Mail-Postfach unter Android

einrichten (Exchange Synchronisation)

*Anleitung für Studierende Zuletzt aktualisiert: 09.10.2023*

### **Voraussetzungen**

- Aktiver Studierenden-Account in UNIGRAZonline
- Smartphone mit Exchange ActiveSync Unterstützung

## **Schritt 1 — Einstellungen und Konten aufrufen**

#### Öffnen Sie das Menü *Einstellungen***.**

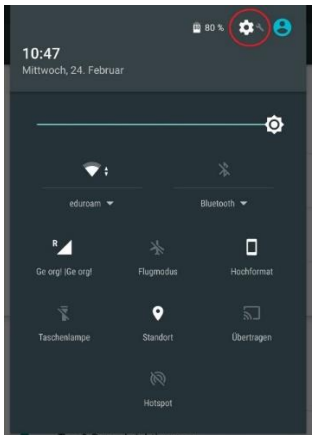

#### Wählen Sie *Konten***.**

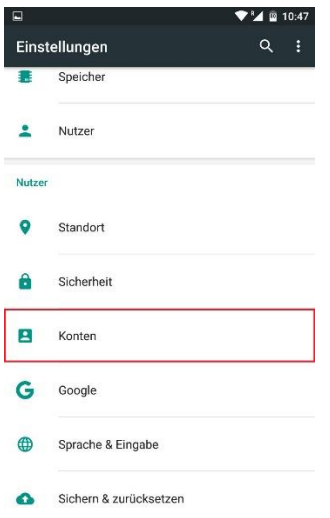

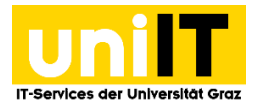

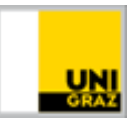

# **Schritt 2 — Konto hinzufügen und einrichten**

Wählen Sie als Konto *Exchange* aus.

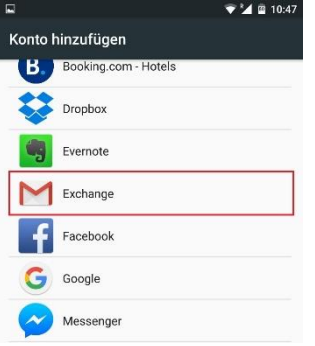

Geben Sie die Ihre E-Mail-Adresse (**vorname.nachname@edu.uni-graz.at**) ein und klicken Sie auf *Weiter*.

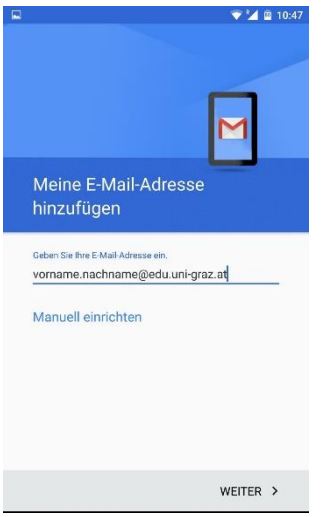

Wählen Sie *Exchange* und klicken Sie auf *Weiter*.

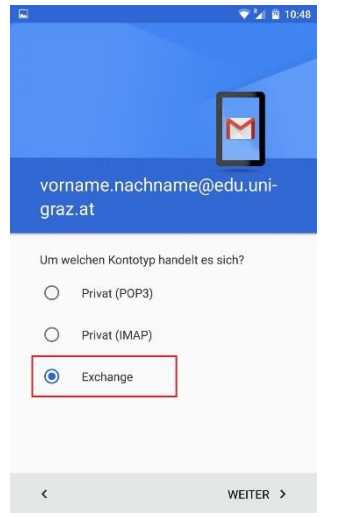

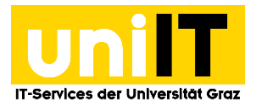

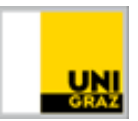

#### Geben Sie Ihr **UNIGRAZonline-Kennwort** ein und klicken Sie auf *Weiter*.

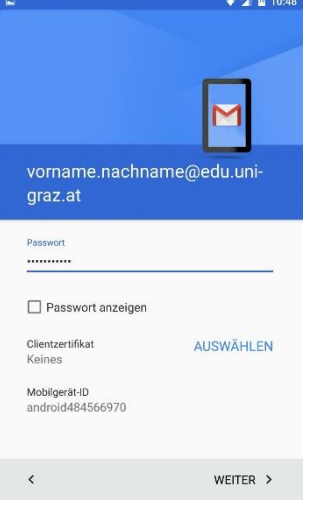

# **Schritt 3 — Servereinstellungen angeben**

Geben Sie folgende Servereinstellungen ein:

- Server: **email.uni-graz.at**
- Port: **443**
- Sicherheitstyp: **SSL/TLS**
- Domain: **BZEDVZ**

Mit einem Klick auf *Weiter* werden die Einstellungen übernommen.

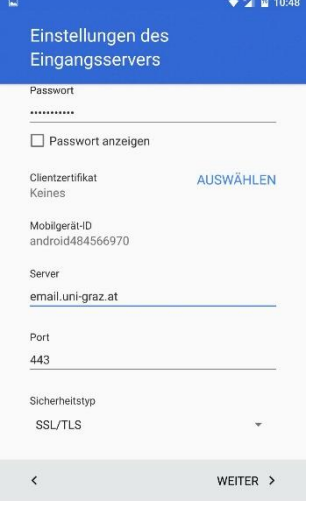

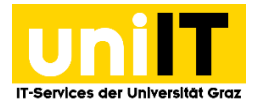

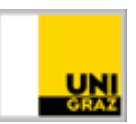

# **Schritt 4 — Remote-Sicherheitsverwaltung akzeptieren**

*Akzeptieren* Sie die Remote-Sicherheitsverwaltung, um die Einrichtung Ihres Kontos abzuschließen.

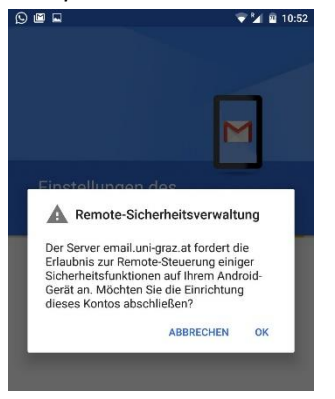

## **Schritt 5 — Weitere Konto-Einstellungen**

Nehmen Sie weitere Konto-Einstellungen vor, wie z.B. Synchronisationshäufigkeit, Benachrichtigungen, etc. Mit einem Klick auf *Weiter* werden diese übernommen.

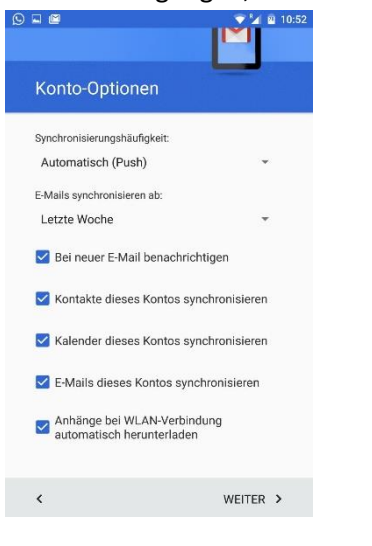

Ihr Konto ist nun *erfolgreich eingerichtet* worden und kann verwendet werden.

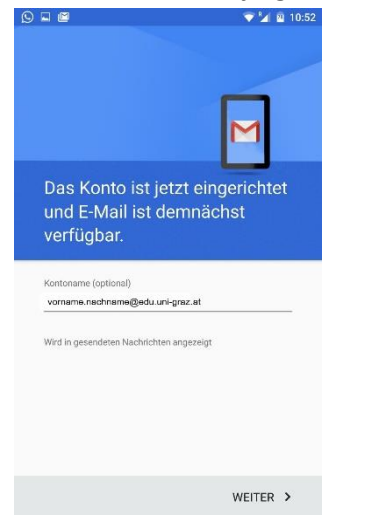

*E-Mail-Postfach unter Android einrichten Seite 4 von 4*